# LTB01165NAS2 TECHNICAL BULLETIN 04 DEC 2020

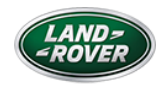

© Jaguar Land Rover North America, LLC

NOTE: The information in Technical Bulletins is intended for use by trained, professional Technicians with the knowledge, tools, and equipment required to do the job properly and safely. It informs these Technicians of conditions that may occur on some vehicles, or provides information that could assist in proper vehicle service. The procedures should not be performed by 'do-it-yourselfers'. If you are not a Retailer, do not assume that a condition described affects your vehicle. Contact an authorized Land Rover service facility to determine whether this bulletin applies to a specific vehicle.

#### INFOR M AT ION

This reissue replaces all previous versions. Please destroy all previous versions.

This bulletin supersedes TSB LTB01165NAS1/2018 dated 20 MAR 2018, which should either be destroyed or clearly marked to show it is no longer valid (e.g. with a line across the page). Only refer to the electronic version of this Technical Bulletin in TOPIx.

## Changes are highlighted in blue

SECTION:

413-01

SUBJECT/CONCERN:

Navigation Map Displayed On Virtual Display Instrument Panel Cluster Is Corrupt/Scrolling

A F F E C T E D V E H I C L E R A N G E :

MODEL: MODEL YEAR: VIN: ASSEMBLY PLANT:

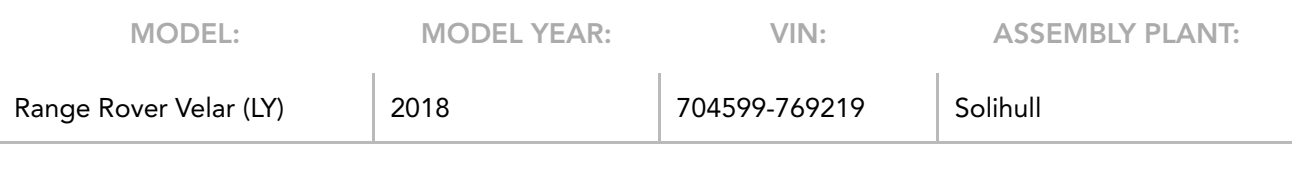

MARKETS:

NORTH AMERICA

CONDITION SUMMARY:

SITUATION:

The navigation map display in the center of the virtual display IPC is corrupt and moves/scrolls vertically up the display.

CAUSE:

Software error within the IPC.

ACTION:

Follow the instructions below.

T O O L S :

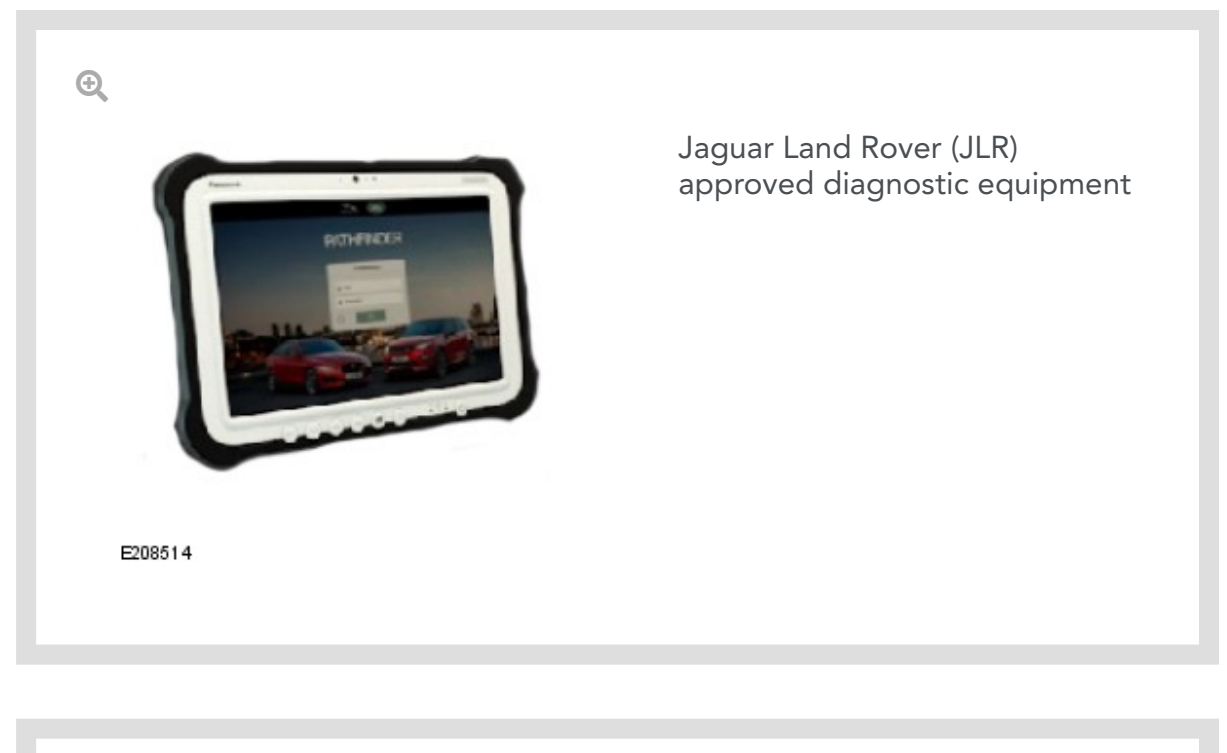

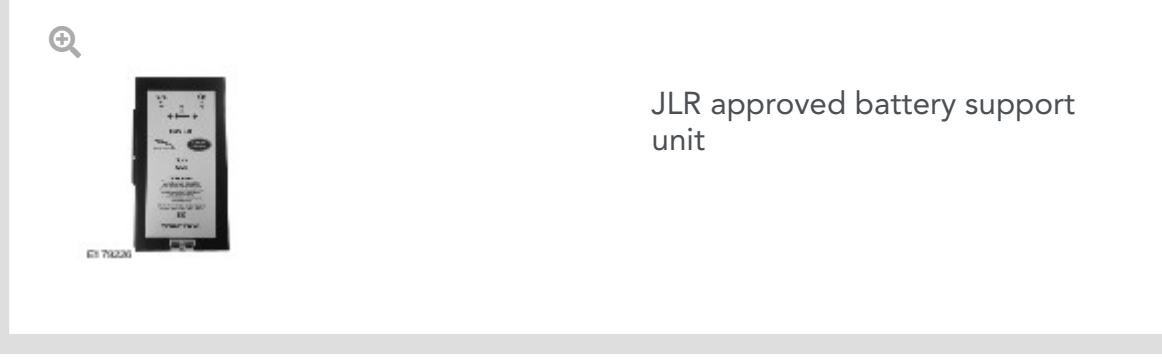

## WARRANTY:

### NOTES:

- Repair procedures are under constant review, and therefore times are subject to change; those quoted here must be taken as guidance only. Use TOPIx to obtain the latest repair time.
- The JLR claims submission system requires the use of causal part numbers. Labor only claims must show the causal part number with a quantity of zero.

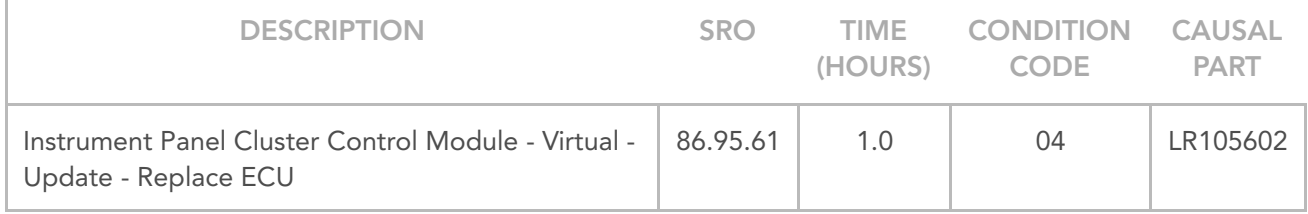

**1.**

## NOTE:

Normal Warranty procedures apply.

#### DIAGNOSTIC INSTRUCTION:

## CAUTIONS:

- This procedure requires a minimum of Pathfinder 308 installed or later.
- All ignition ON/OFF instructions must be followed. Failure to complete these instructions may cause damage to the vehicle control modules.

## NOTE:

The JLR approved diagnostic equipment will read the Vehicle Identification Number (VIN) for the vehicle and automatically take the vehicle out of 'Transportation Mode' if required.

Connect the JLR approved battery support unit.

- Connect the JLR approved diagnostic equipment to the vehicle and begin a new session. **2.**
- Follow the JLR approved diagnostic equipment prompts. **3.**
	- ■ Select 'ECU Diagnostics'.
	- Select 'Instrument Panel Cluster Control Module [IPC]'.
	- **■ Select 'Update ECU'.**
	- Follow all on-screen instructions to complete the task.
- If required, reset the vehicle to 'Transportation Mode'. **4.**
- When all of the tasks are complete, exit the session. **5.**
- Disconnect the JLR approved diagnostic equipment and the JLR approved battery support unit. **6.**